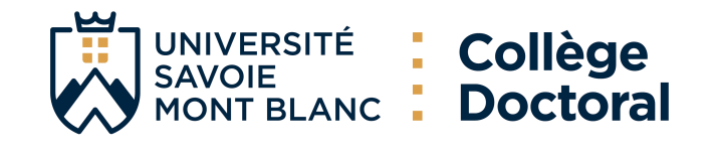

# **TUTORIEL Enseignant chercheur**

## <span id="page-0-0"></span>Table des matières

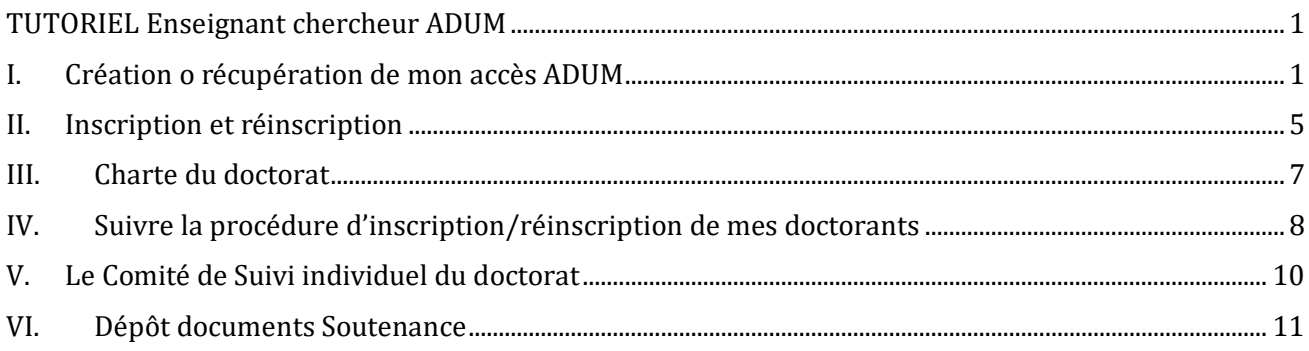

<span id="page-0-1"></span>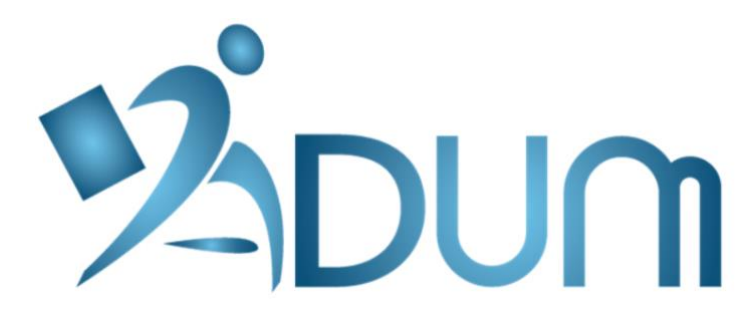

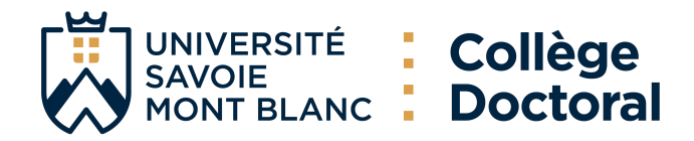

#### **I. Création ou récupération de mon accès ADUM**

En tant que chercheur ou enseignant chercheur rattachés à l'USMB vous devez vous connecter à ADUM au lien :<https://adum.fr/index.pl?site=USMB>

Si c'est votre première connexion à ADUM, vous êtes invité à créer votre compte (merci d'utiliser votre adresse mail professionnelle)

En cas de perte de vos identifiants , veuillez suivre la procédure ci-dessous

1) Cliquez sur « J'ai oublié mon mot de passe »  $Q$ L'ADUM MON COMPTE ADUM ACTU RECHERCHE EMPLOI INFORMATIONS DOCTORAT Connexion espace personnel Recherchez sur ADUM 8 m ADI IM L'espace personnel ADUM est l'espace unique dédié à toutes les démarches de demande ou de validation d'in CONNEXION ESPACE PERSONNEL Il permi Ce site est optimisé pour Google Chrome. Mozilla Firefox et Safari. Merci d'utiliser un de ces naviga Identification Votre adresse e-mail de depose des pieces auminisataires rice<br>
d'accèder aux services du réseau ADUM<br>
d'actualités du doctorat<br>
e d'enrichir votre profil de compétences gestionnaire-cotutelles.ddrv@univ-smb.fr Mot de passe · de vous inscrire aux formations · d'assurer la diffusion en ligne des thèses sur theses fr  $\blacktriangleright$  SE CONNECTER L'ADUM est un outil de gestion et une base de données partagés entre les acteurs des études doc rection de laboratoire, direction d'Ecole doctorale, gestionnaires administratifs et pédagogiques des études/écoles doct recherche. Collège Doctoral on mot de c 5. La qualité des données présentes dans l'ADUM est certifiée par les personnels habilités des<br>des personnels de l'établissement dédiés à cette mission. Important : Si vous êtes cher eur, nous vous invitons à consulter la Foire aux Questions (FAQ) CRÉER UN COMPTE Cookies : En vous connectant vous transmettez un ou plusieurs cookies à votre ordinateur (ou autre appareil). Nous utilisons ces cookies uniquement pour faciliter votre navigation.<br>Ces cookies ne sont pas conservés et ne sont pas exploités et ne servent qu'à gérer les sessions, ils sont détruits au redér  $\blacktriangleright$   $\mid$  CREATE AN ACCOUNT En cas de problème technique, vous pouvez nous contacter à l'adresse suivante : webmaster@adu Intranet  $\rightarrow$ Vous pouvez également consulter la FAO concernant l'espace personnel des doctorants  $\boldsymbol{\alpha}_{\mathrm{s}}^a$  $\blacktriangleright$ 

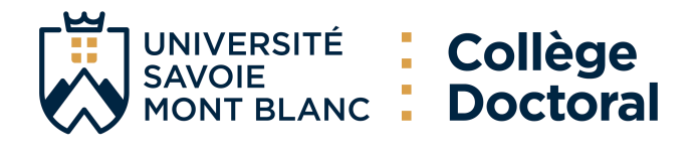

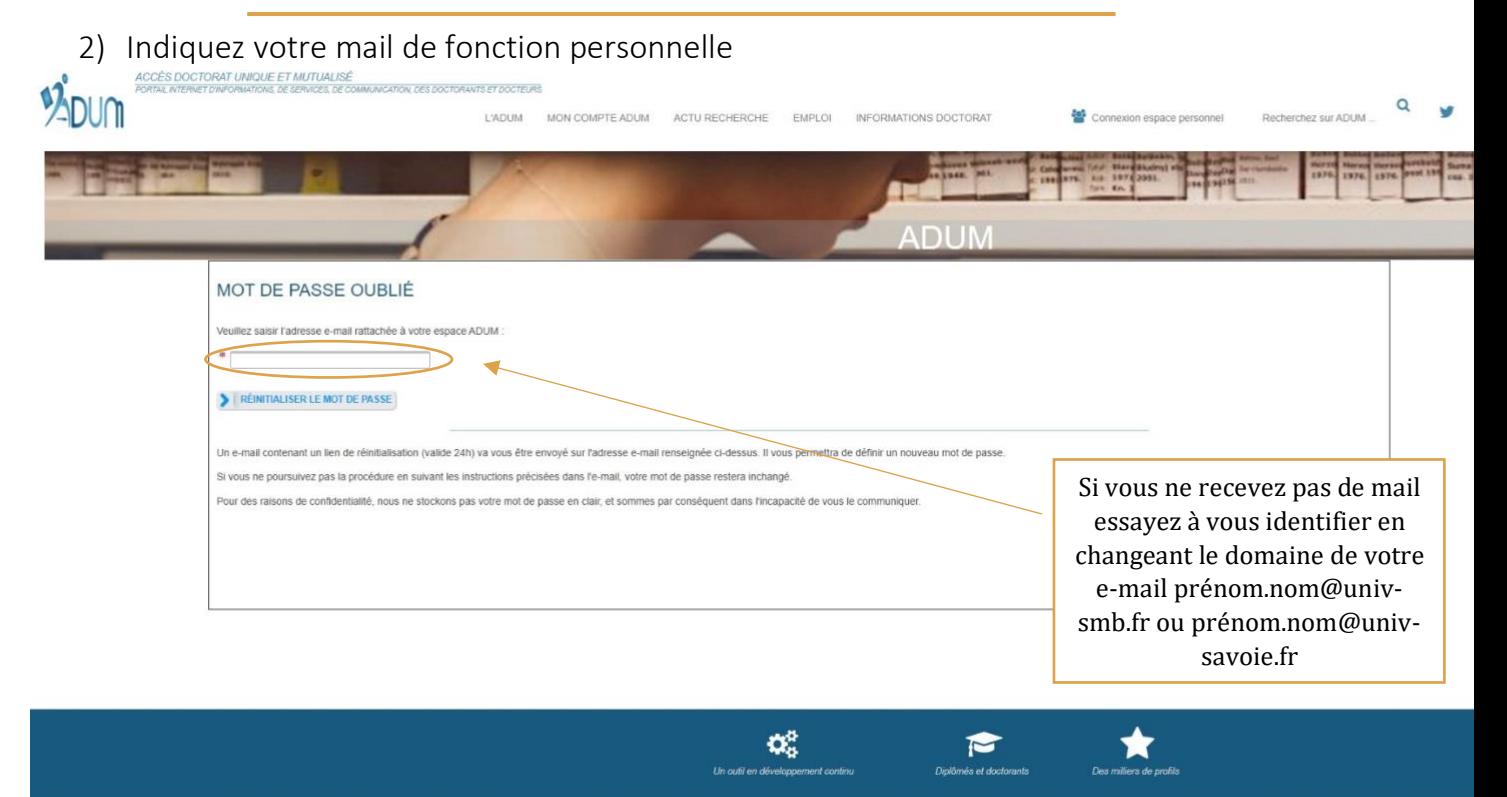

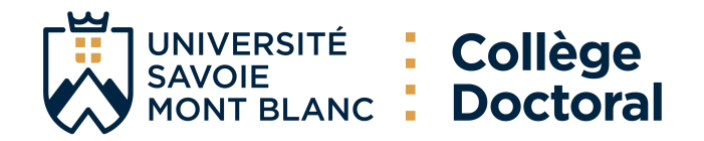

### 3) Réinitialisez votre mot de passe dans les 24 heures

#### Vous devez recevoir le message suivant

De Doctorat <noreply@adum.fr> @

Pour gestionnaire-cotutelles.ddrv@univ-smb.fr @

Sujet Identification - Réinitialisation de votre mot de passe

Bonjour,

Nous avons reçu une demande de réinitialisation du mot de passe associé à cette adresse e-mail.

Si vous êtes à l'origine de cette demande, nous vous invitons à cliquer sur le lien ci-dessous pour réinitialiser votre mot de passe : https://adum.fr/resetpwd.pl?tk=XWlakAgJUpgo78tWq3RDoLrgE58lU1APl7k0YuURnHn9qFJwAo7muCCu9seB7A83

Ce lien restera actif pendant 24 heures.

Si vous n'avez pas demandé la réinitialisation de votre mot de passe, veuillez ignorer cet e-mail.

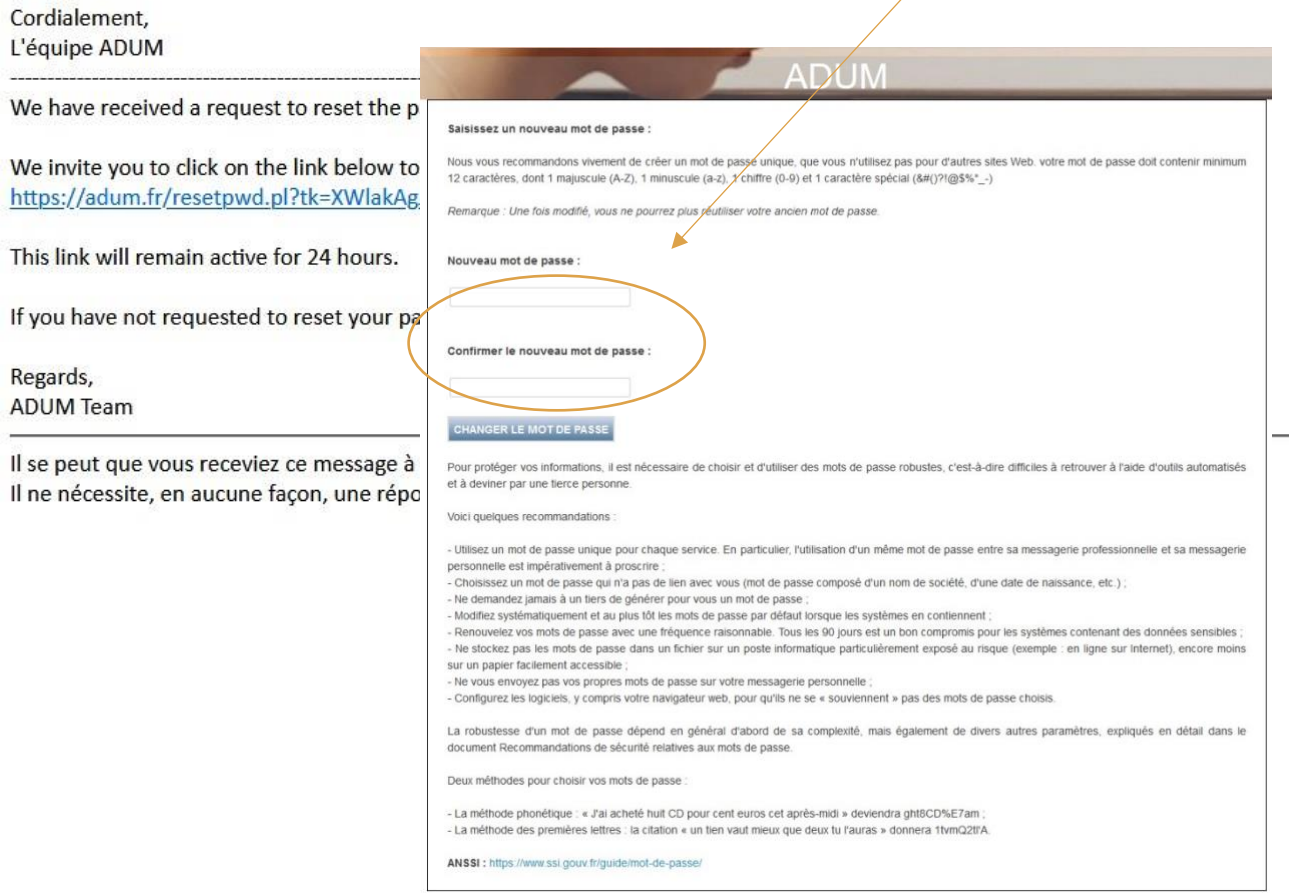

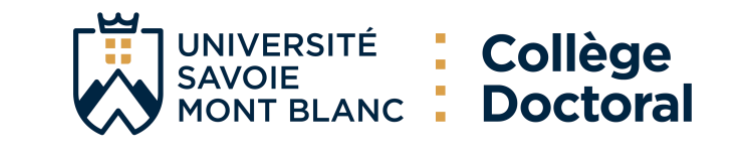

#### <span id="page-4-0"></span>**II. Inscription et réinscription**

Dans le cadre de la dématérialisation des inscriptions et reinscriptions (ED SIE et CST), votre avis en tant que direction de thèse est à saisir en ligne.

Nota Bene : lors de la première inscription, vous devez établir avec le doctorant ou la doctorante son contrat individuel de formation (CIF). Ce document permet de préciser les conditions de réalisation de la thèse et fait partie des pièces indispensables à transmettre lors de l'inscription. Il est saisie via l'interface ADUM du doctorant

Nota Bene : Dans le cas d'une réinscription au-delà de la troisième année (ou sixième année pour une thèse à mi-temps), votre avis doit être accompagné d'un argumentaire justifiant la prolongation de thèse

1) Vous allez recevoir un mail de la part d'ADUM

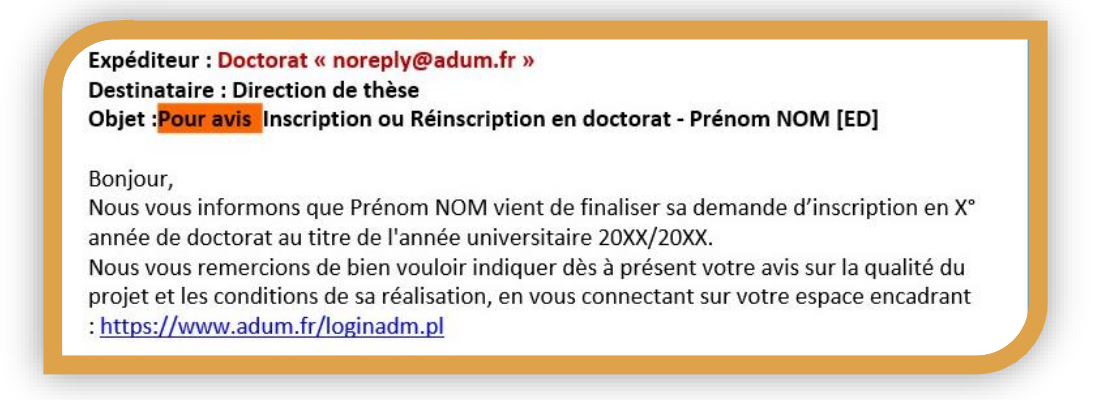

2) Accédez à ADUM et vous retrouvez l'avis dans les taches à faire à droit de votre écran

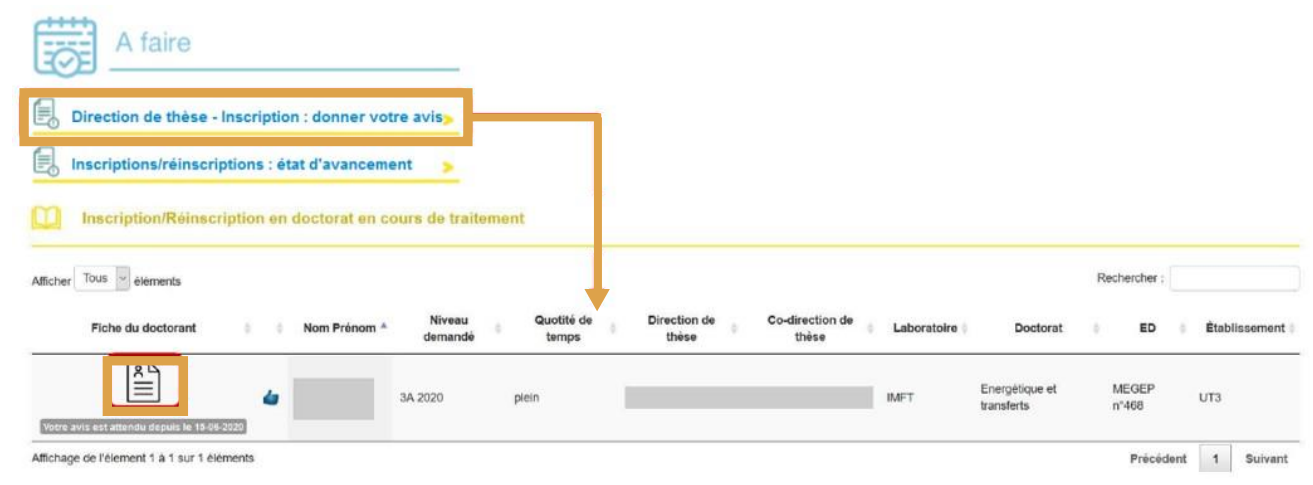

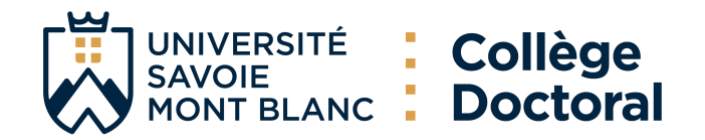

3) Donnez votre avis sur l'inscription/reinscription

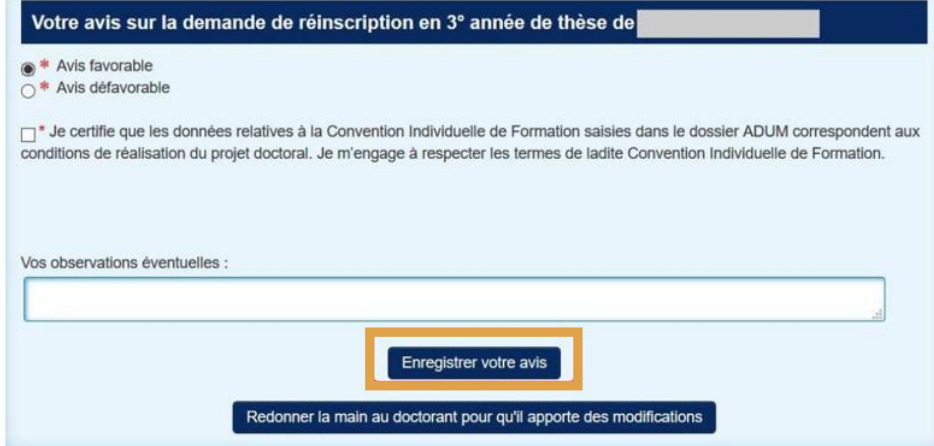

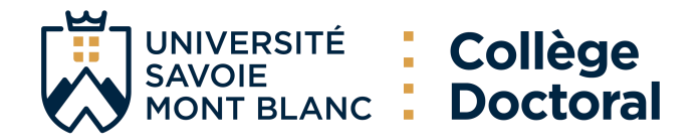

#### <span id="page-6-0"></span>**III. Charte du doctorat**

1) Allez sur les taches à droite de votre écran sur Adum

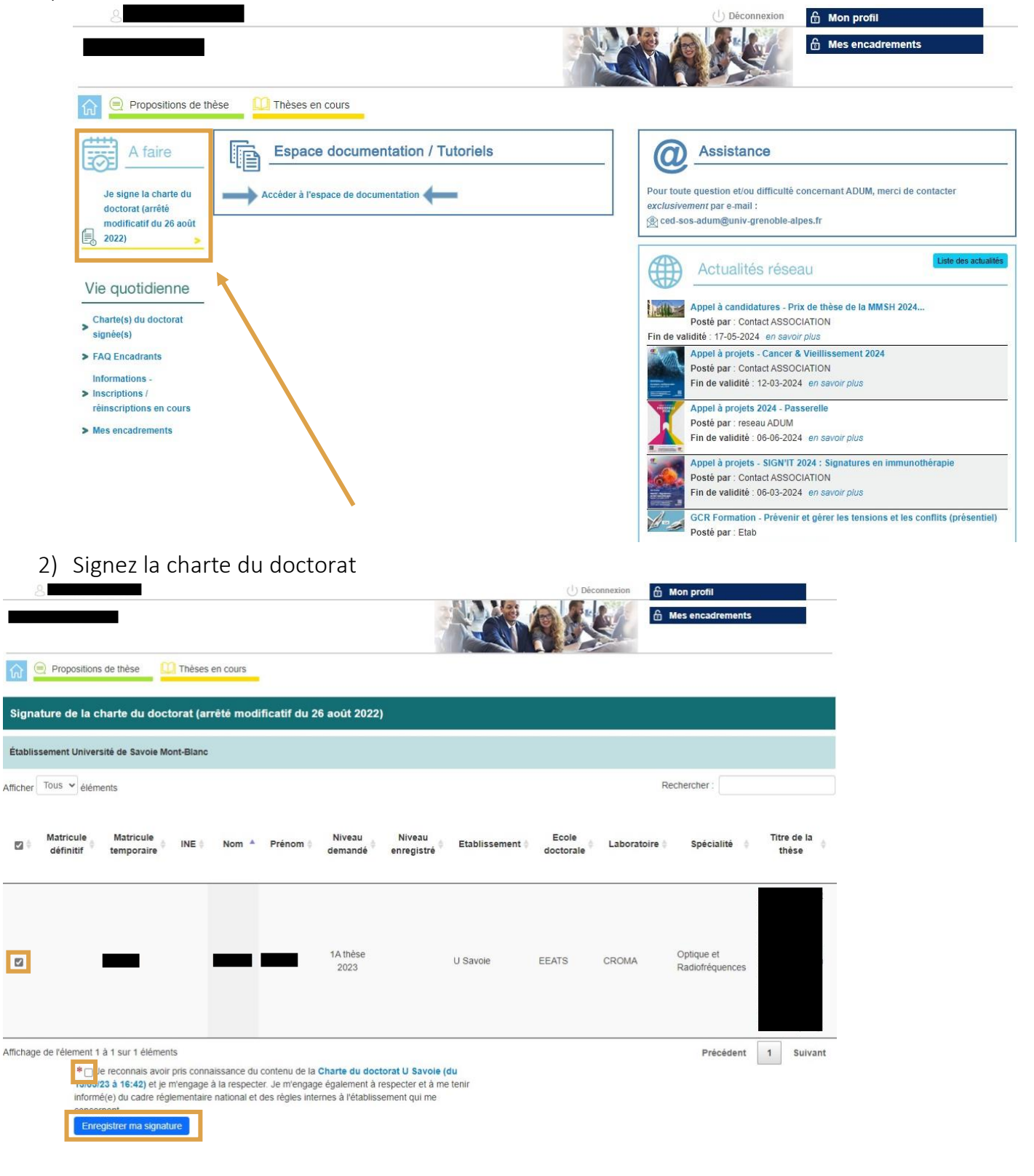

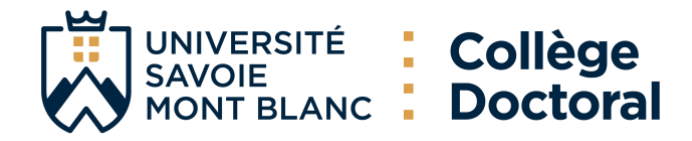

### <span id="page-7-0"></span>**IV. Suivre la procédure d'inscription/réinscription de mes doctorants**

1) Accedez à votre espace ADUM et cliquez sur Informations -Inscriptions/réinscription en cours dans la rubrique Vie quotidienne

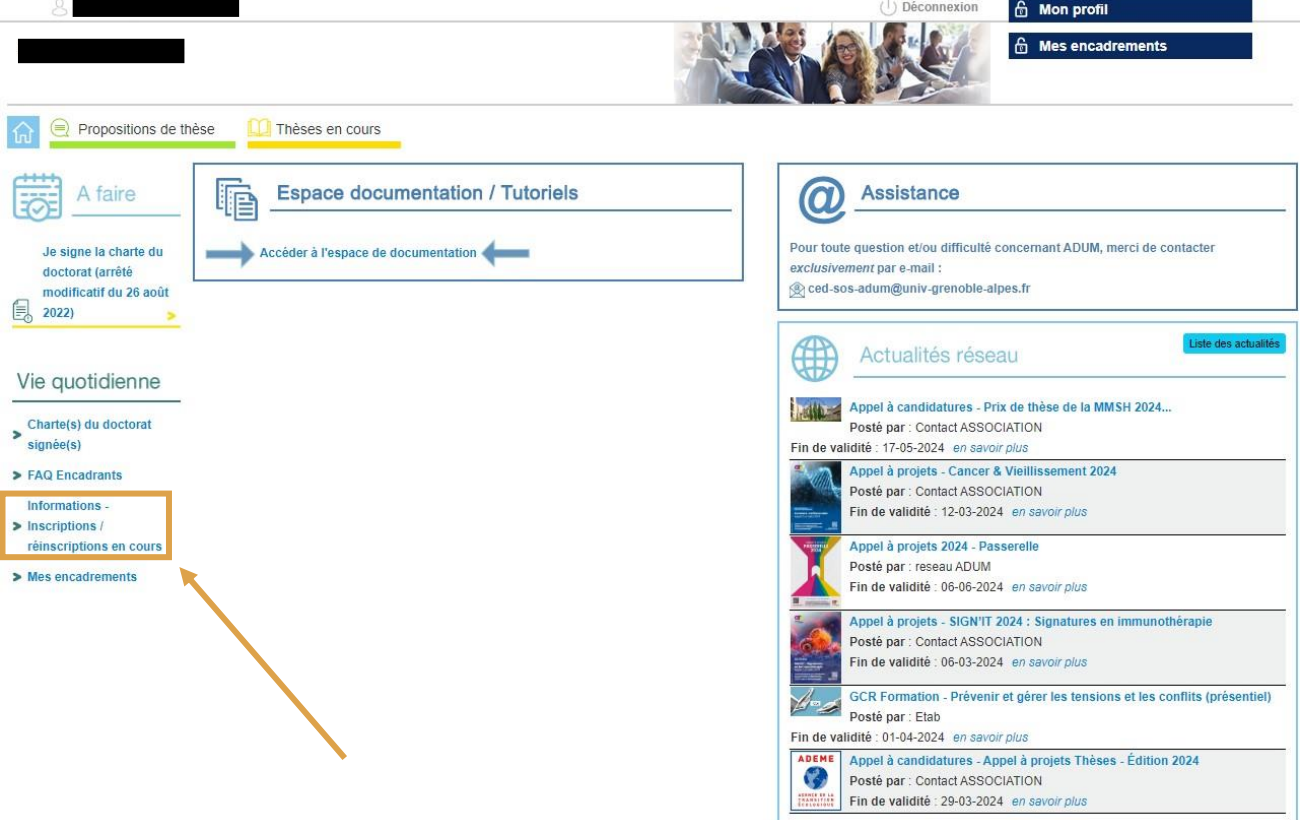

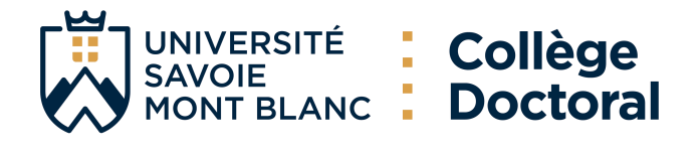

2) Retrouvez l'ensemble des vos doctorants en cours d'inscription/réinscriptions avec les indicateurs et leur étape actuelle.

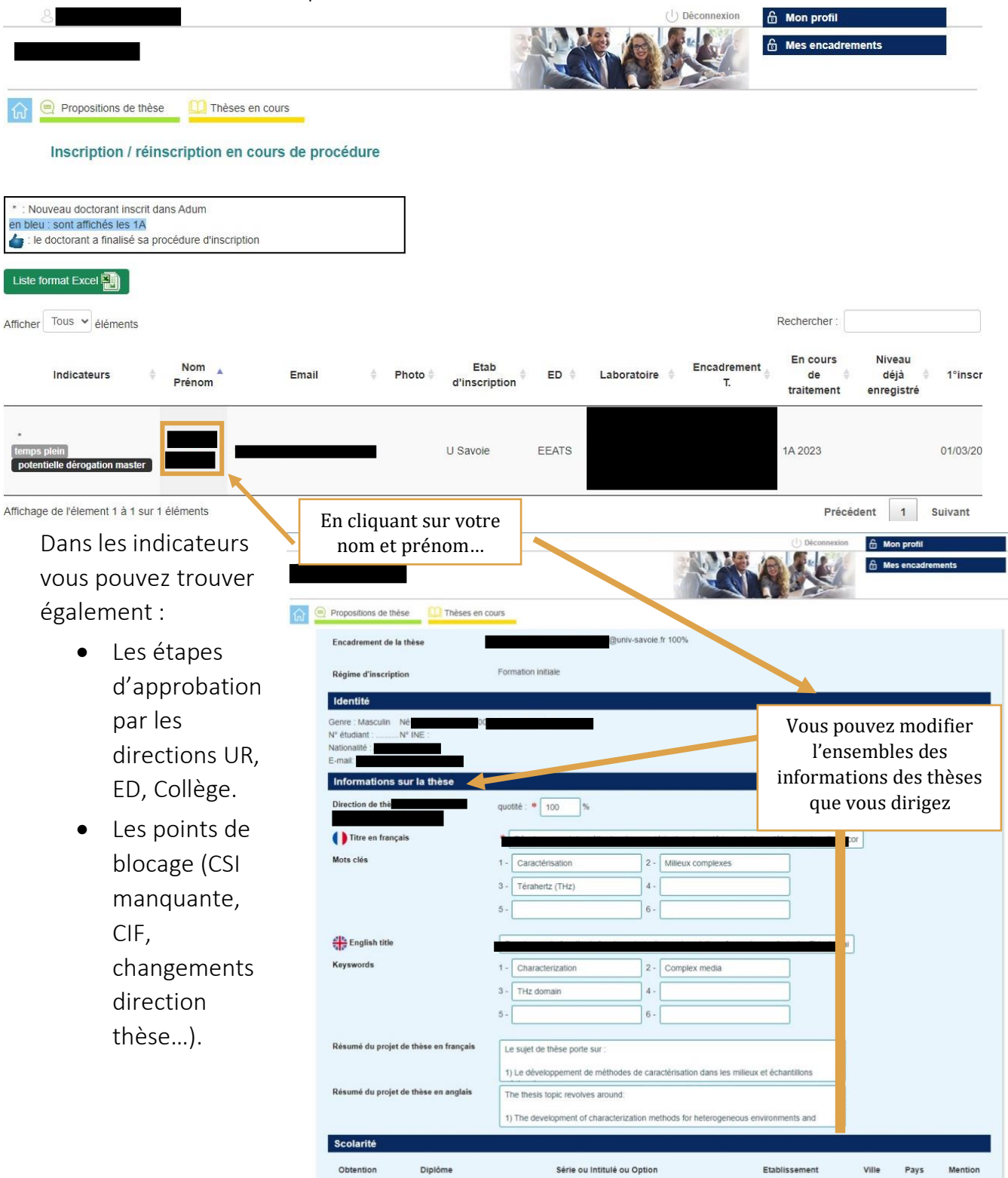

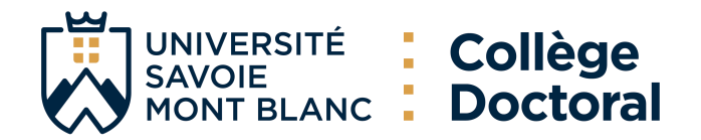

### <span id="page-9-0"></span>**V. Le Comité de Suivi individuel du doctorat**

1) Après avoir accédé à votre espace vous pouvez retrouver un tableau de suivi des comités de Suivi individuels de vos doctorants et les CSI auxquelles vous faites partie.

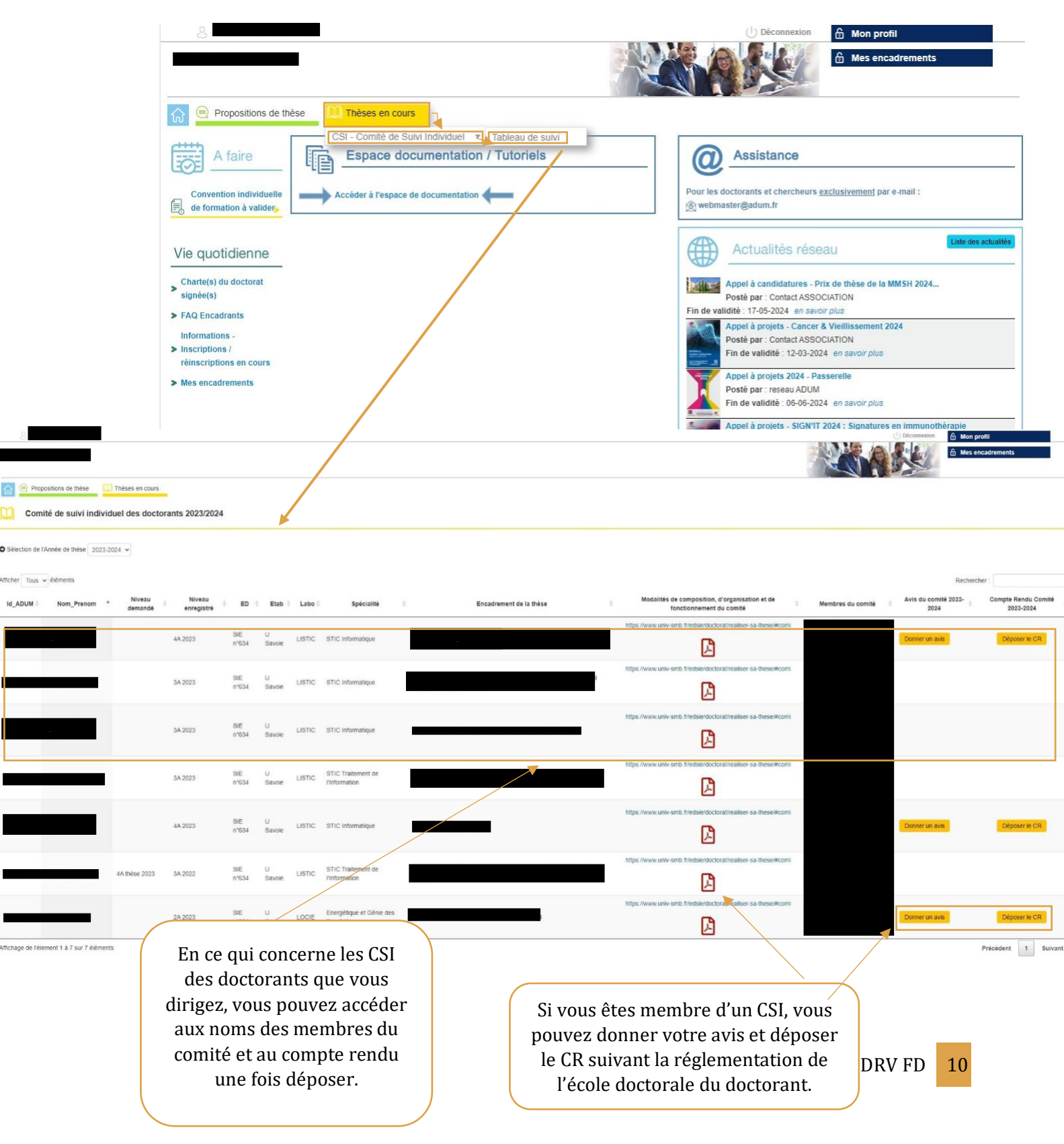

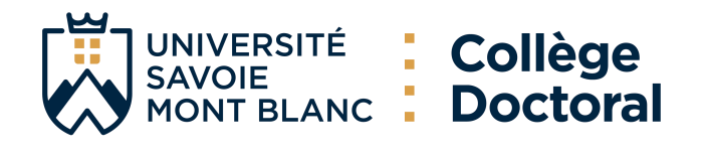

#### <span id="page-10-0"></span>**VI. Dépôt documents Soutenance**

1) Accédez à votre espace personnel et cliquez sur l'alerte dans les taches à faire

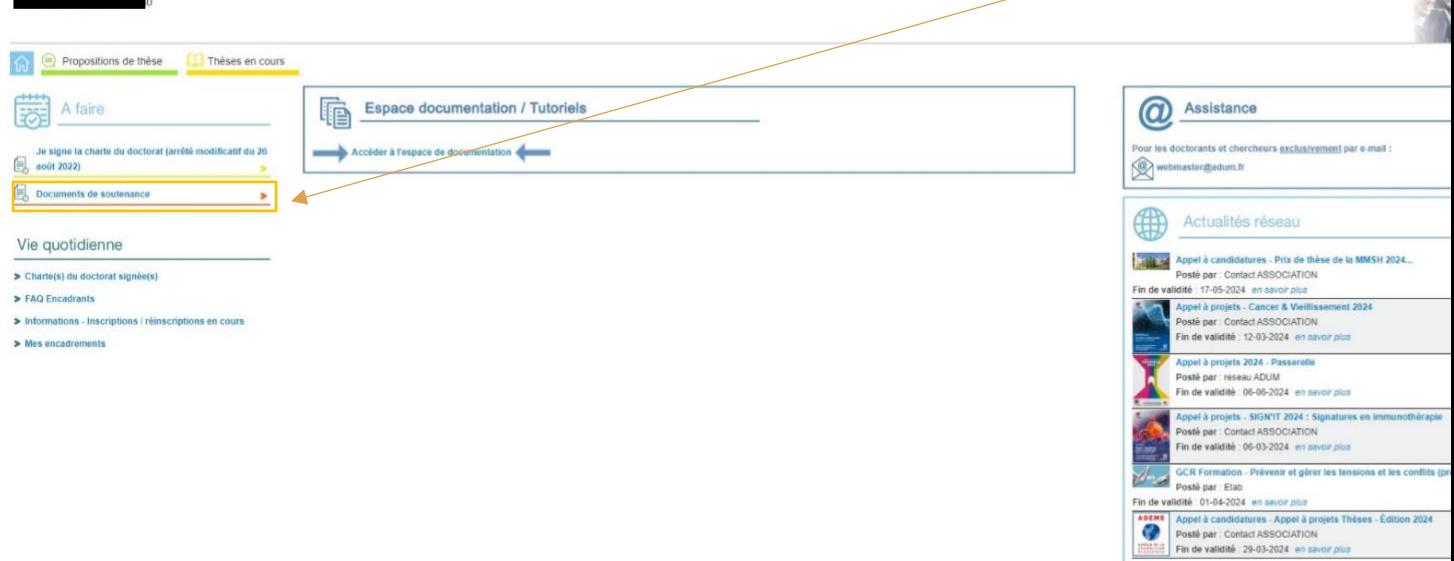

2) Déposez obligatoirement le dépôt du rapport de soutenance (1 pdf) et les documents de soutenance (Dans un seul pdf : le PV, procuration etc.)

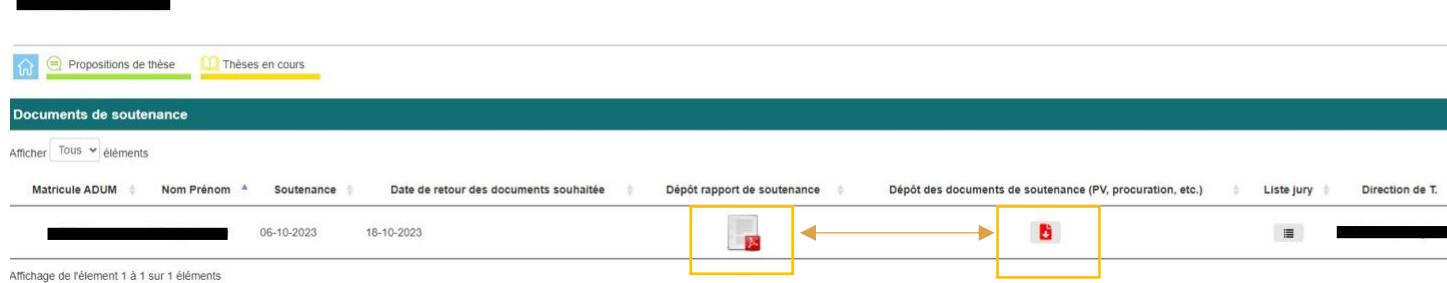

30/03/24 DDRV FD 11

 $-5$